## **User Manual For Factories & Boilers (Renewal of Boilers)**

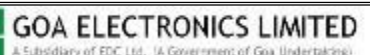

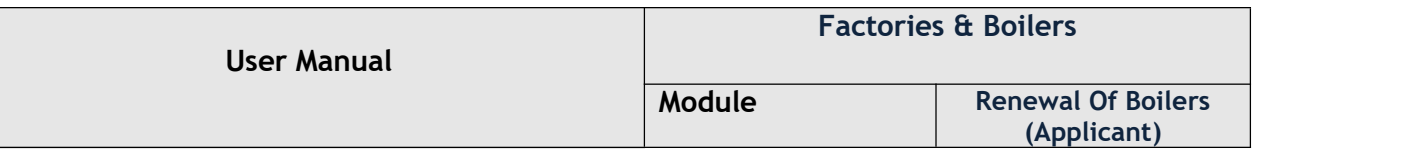

 User needs to enter username, password & captcha code in order to login into goaonline portal as shown in Fig 1.

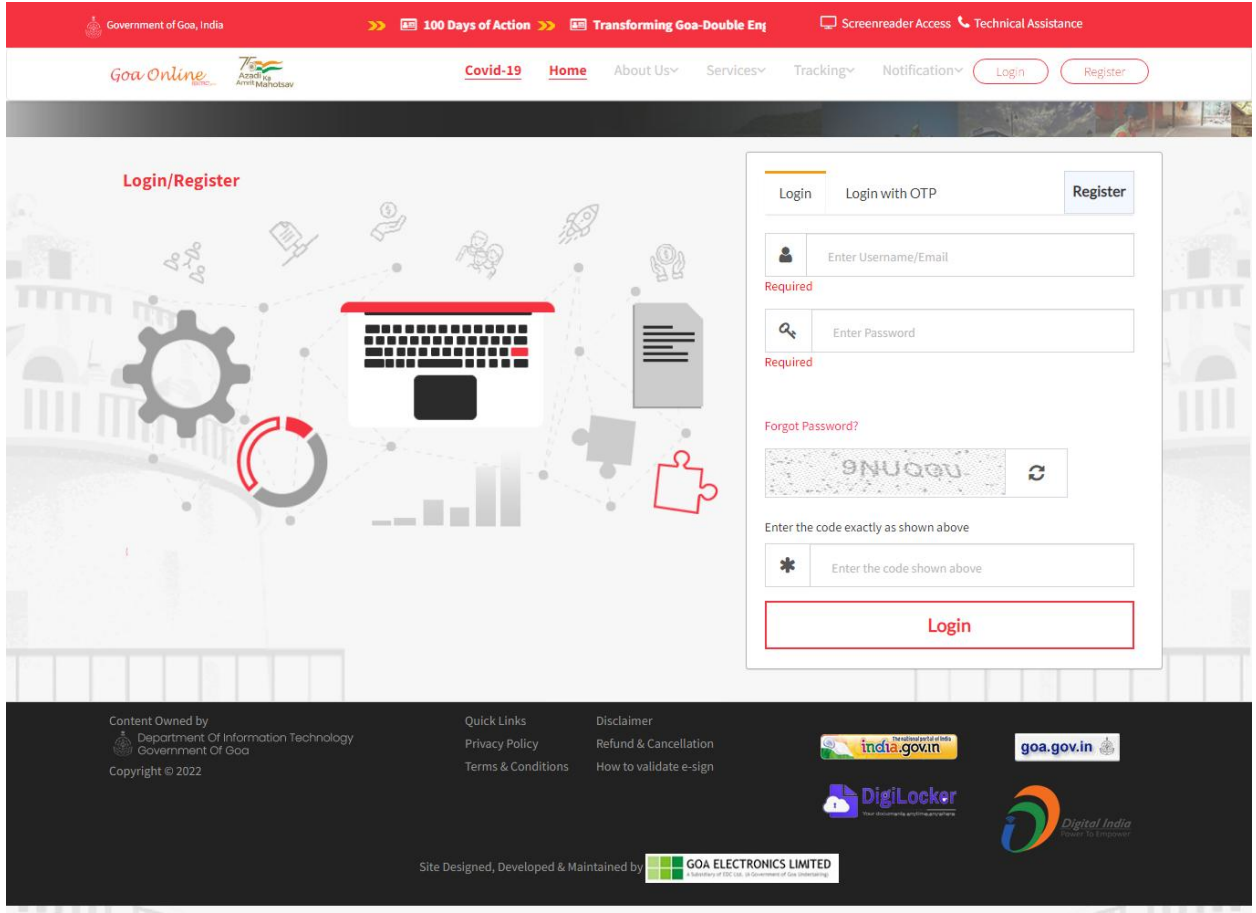

Fig 1

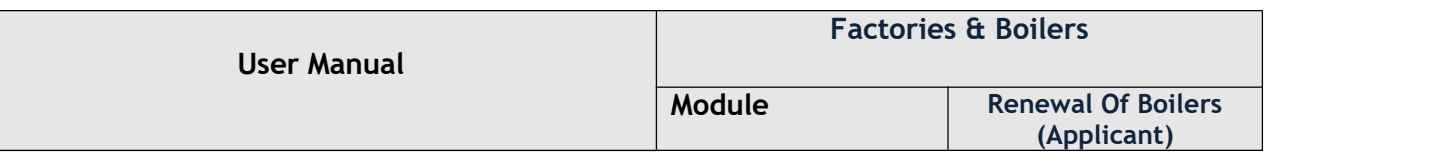

 After successful Login, the user needs to select Renewal of Boilers under Services tab as shown in Fig 2.

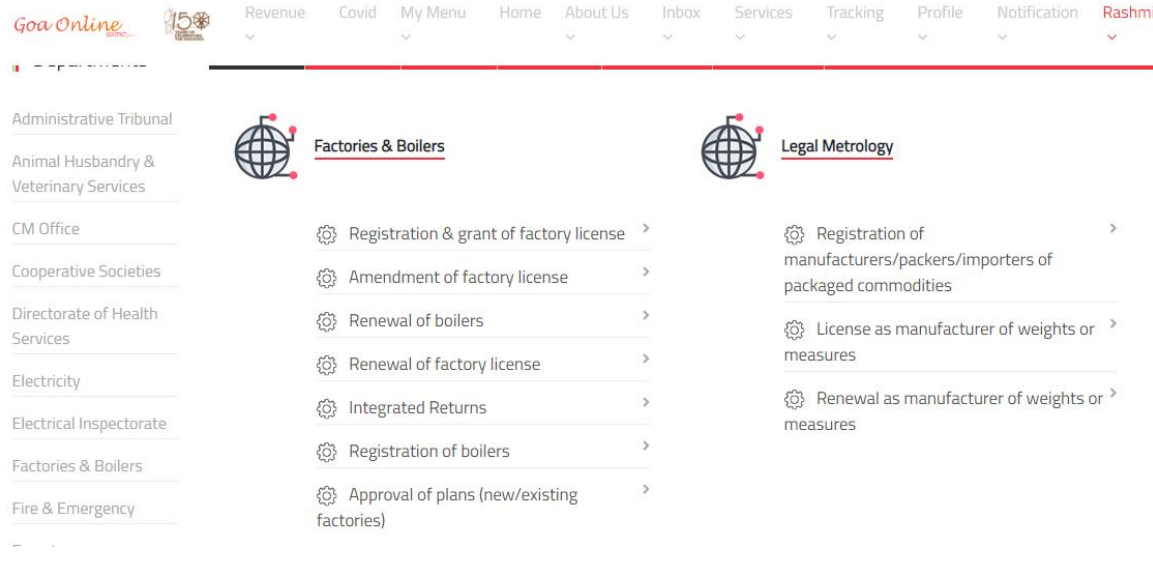

Fig 2

The user will then click on Proceed To Apply button as shown in Fig 3.

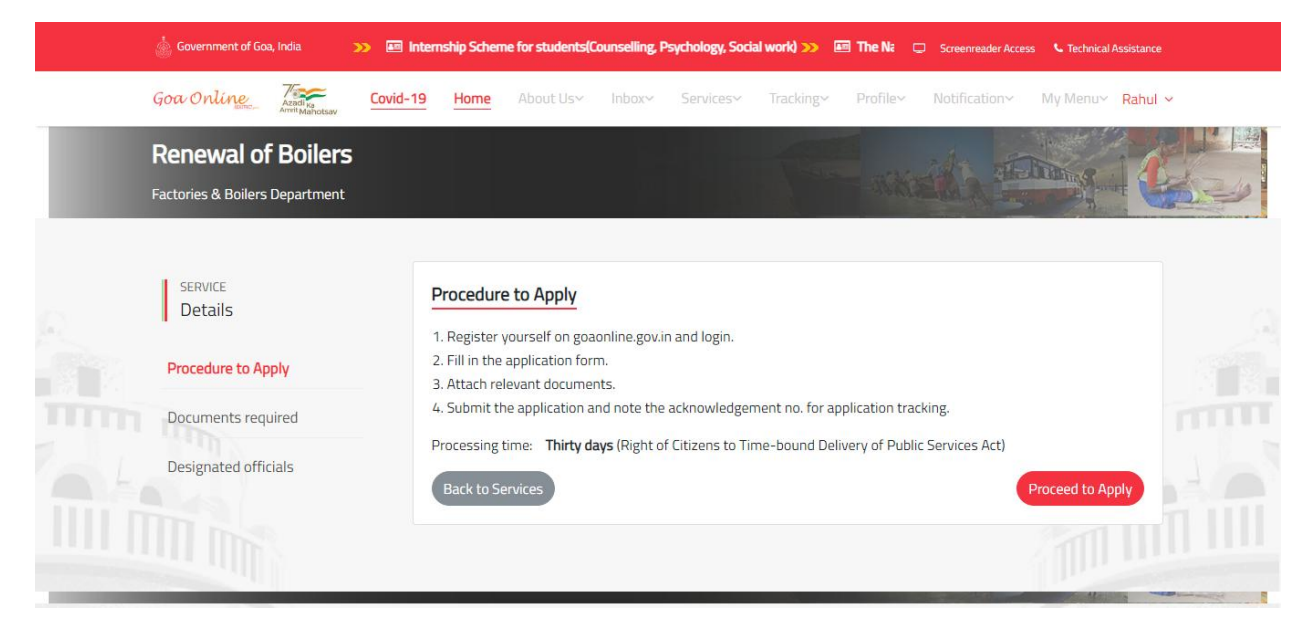

Fig 3

**GOA ELECTRONICS LIMITED** A Subsidiary of EDC Ltd. (A Government of Goa Undertaking)

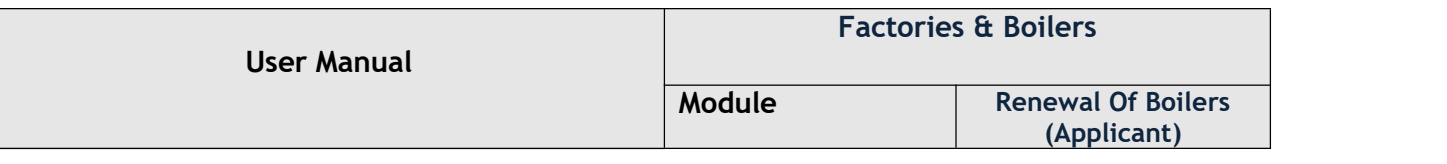

 Select the Organization name and Authorised Person name and click on Proceed to Apply button as shown in Fig 4.

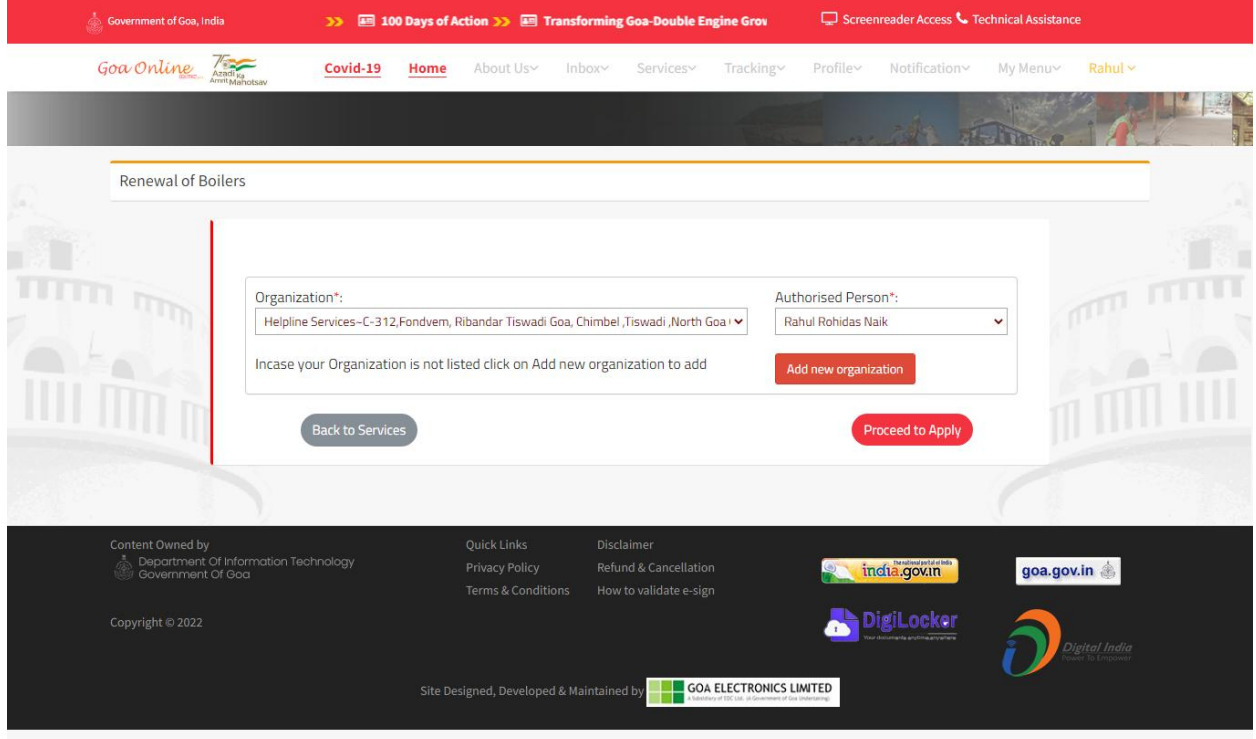

Fig 4

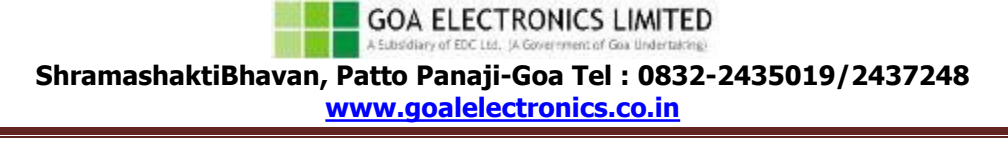

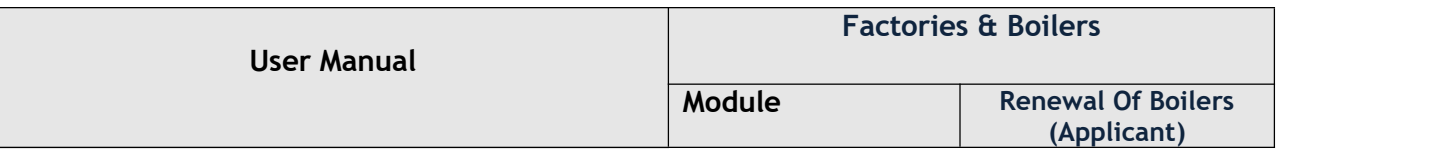

Fill in all the required fields and click on Save Draft as shown in Fig 5 & 6

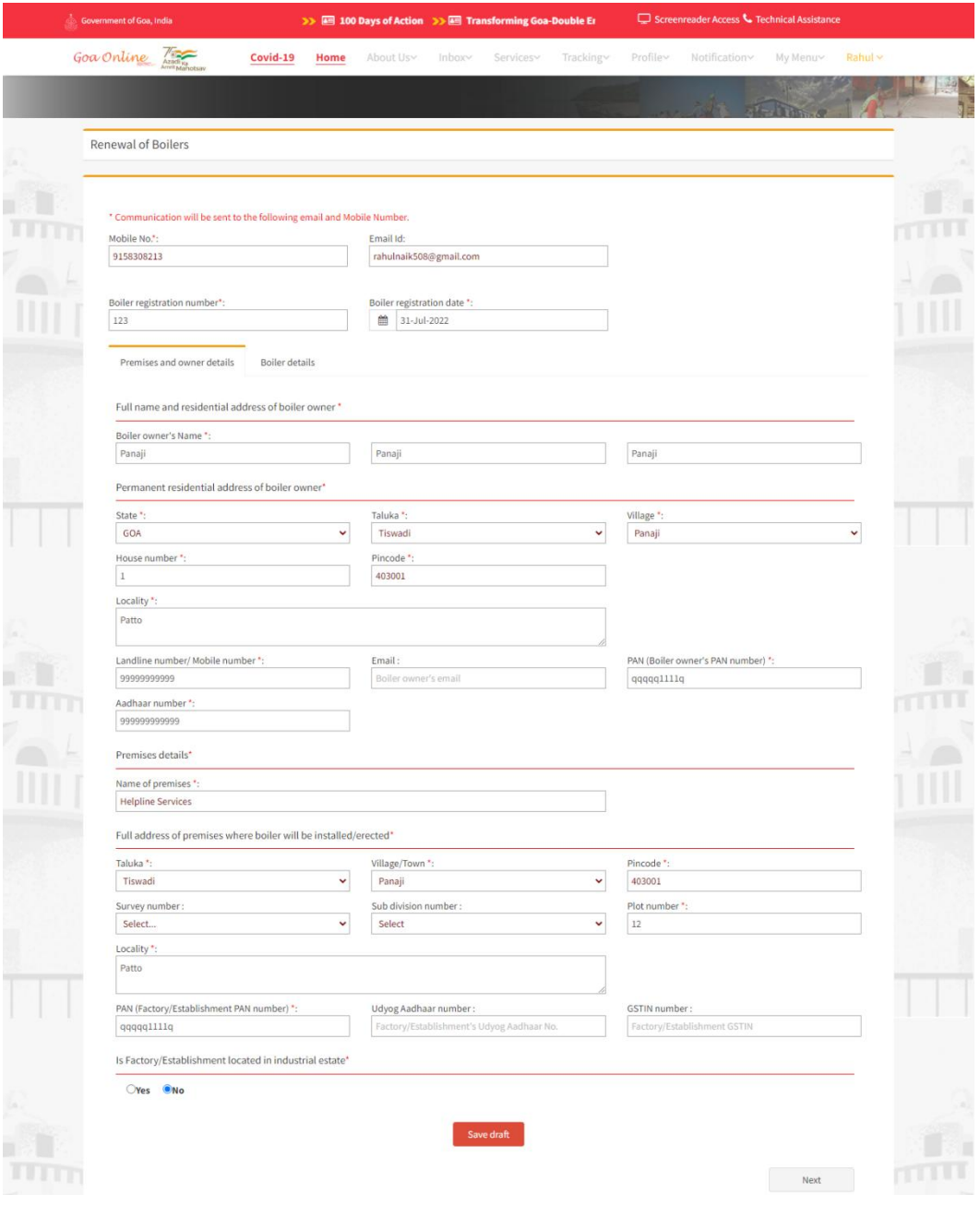

Fig 5

**GOA ELECTRONICS LIMITED** A Subsidiary of EDC Ltd. (A Government of Goa Undertaking)

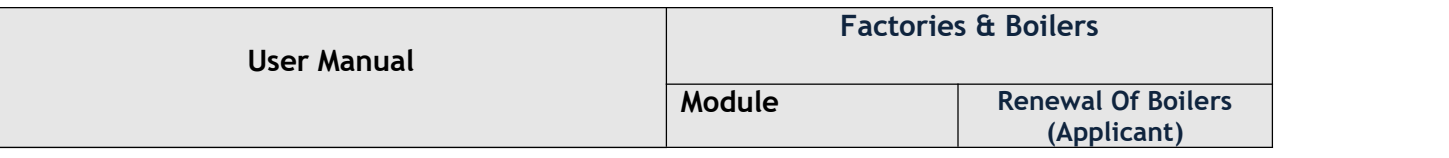

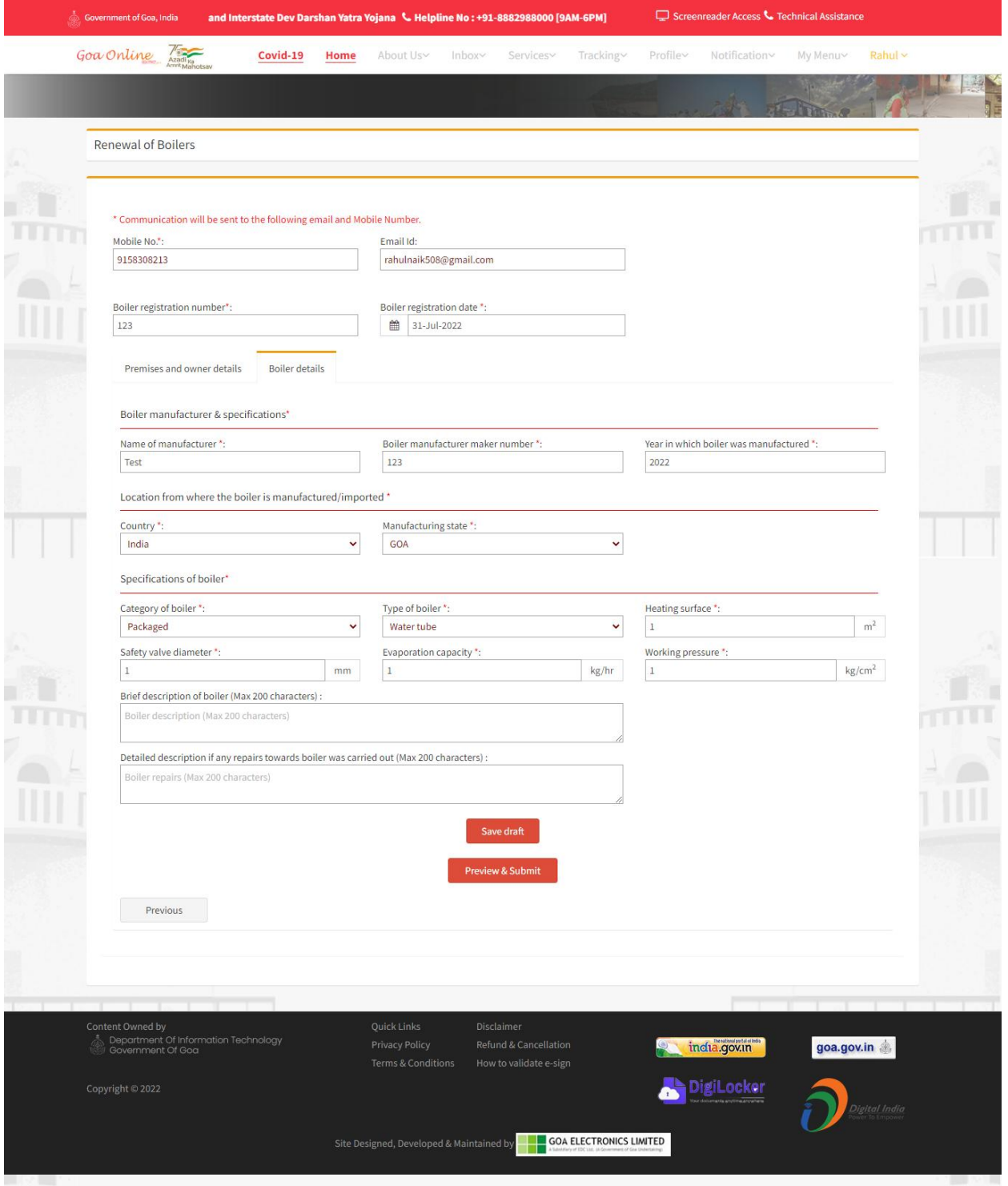

Fig 6

**GOA ELECTRONICS LIMITED**<br>A Extendiony of EDC Ltd., (A Government of Goa Undertaking)

**ShramashaktiBhavan, Patto Panaji-Goa Tel : 0832-2435019/2437248**

**[www.goalelectronics.co.in](http://www.goalelectronics.co.in)**

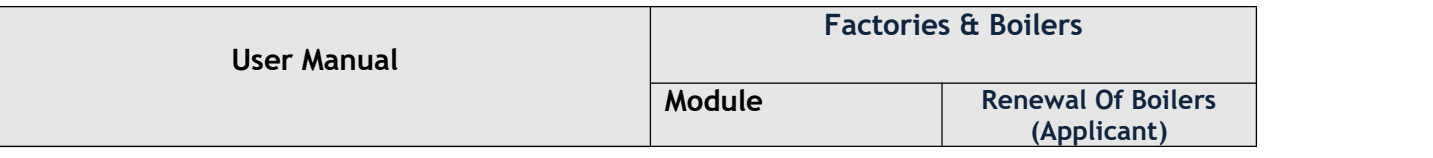

 After clicking Preview and Submit, select the Declaration and then click on Proceed to to upload documents as shown in Fig 7.

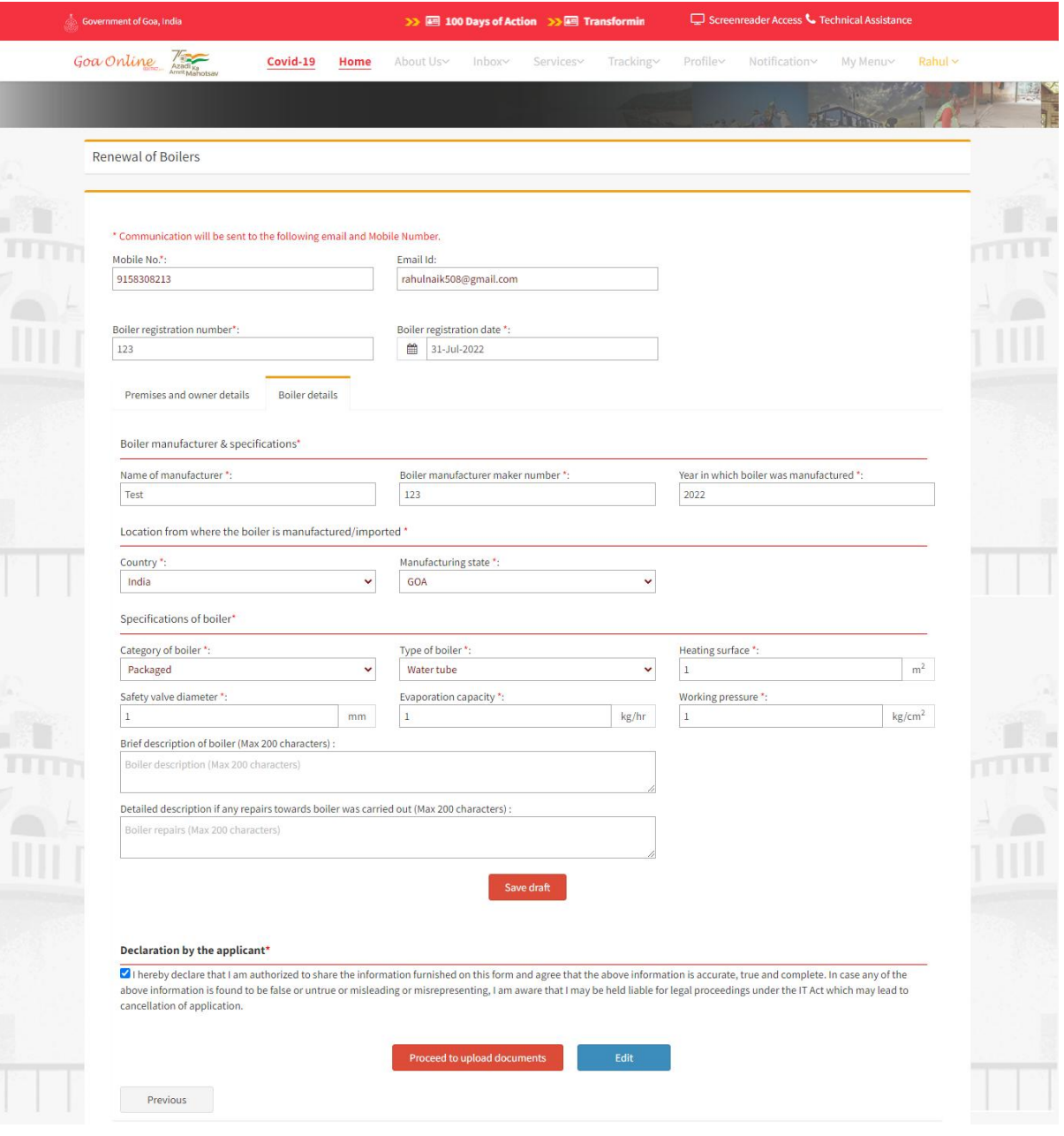

Fig 7

**GOA ELECTRONICS LIMITED** A Subsidiary of EDC Ltd. (A Government of Goa Undertaking)

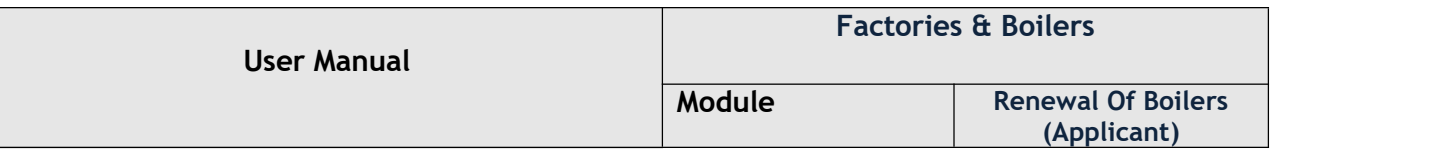

Select type of document, choose required file to upload and click on Upload button.

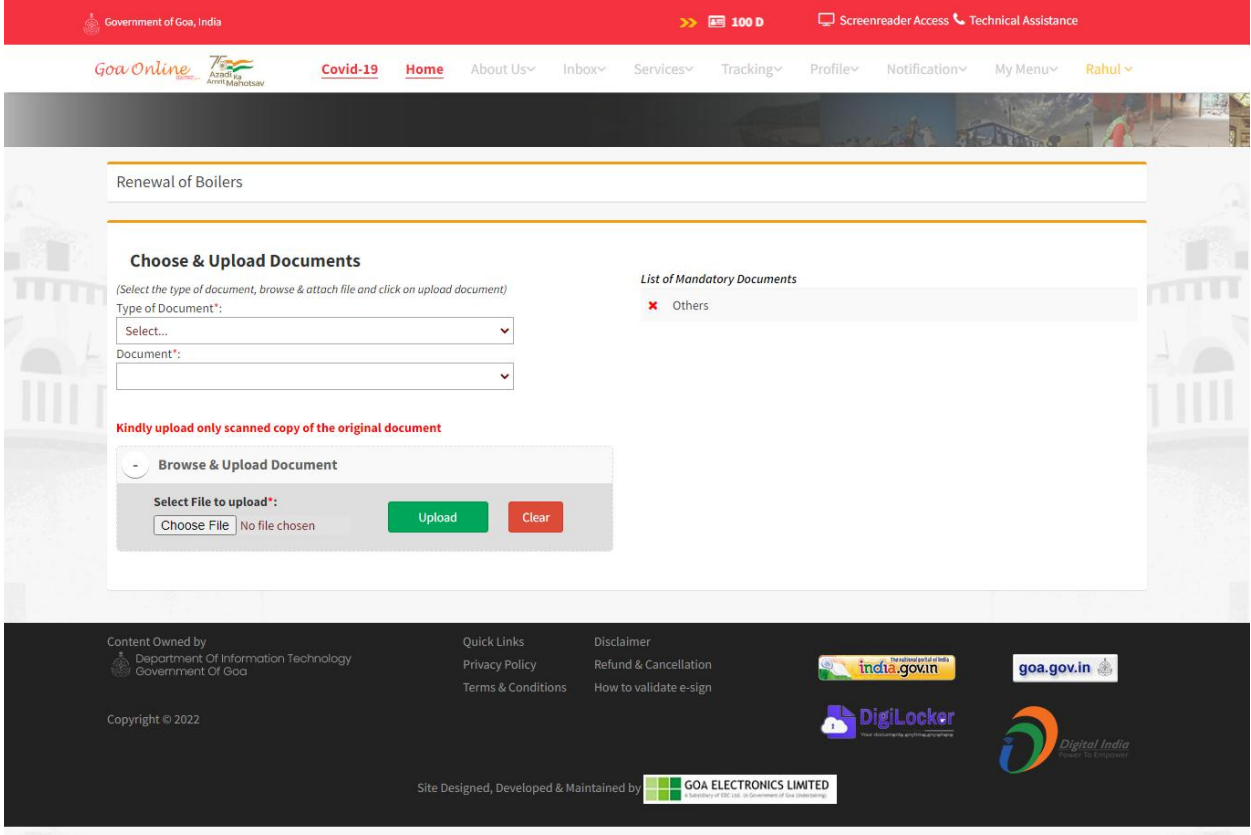

Fig 8

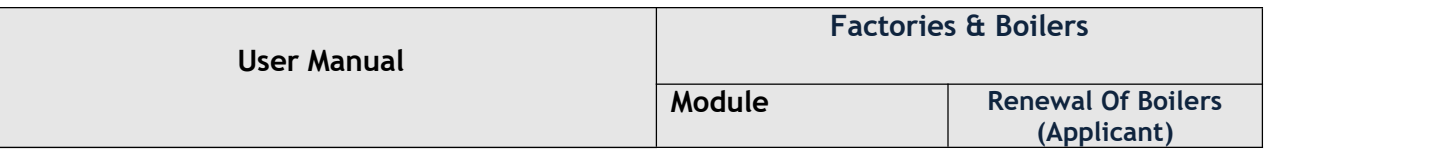

 On successful upload of all the mandatory documents select feedback and declaration and then click on Confirm & Submit button.

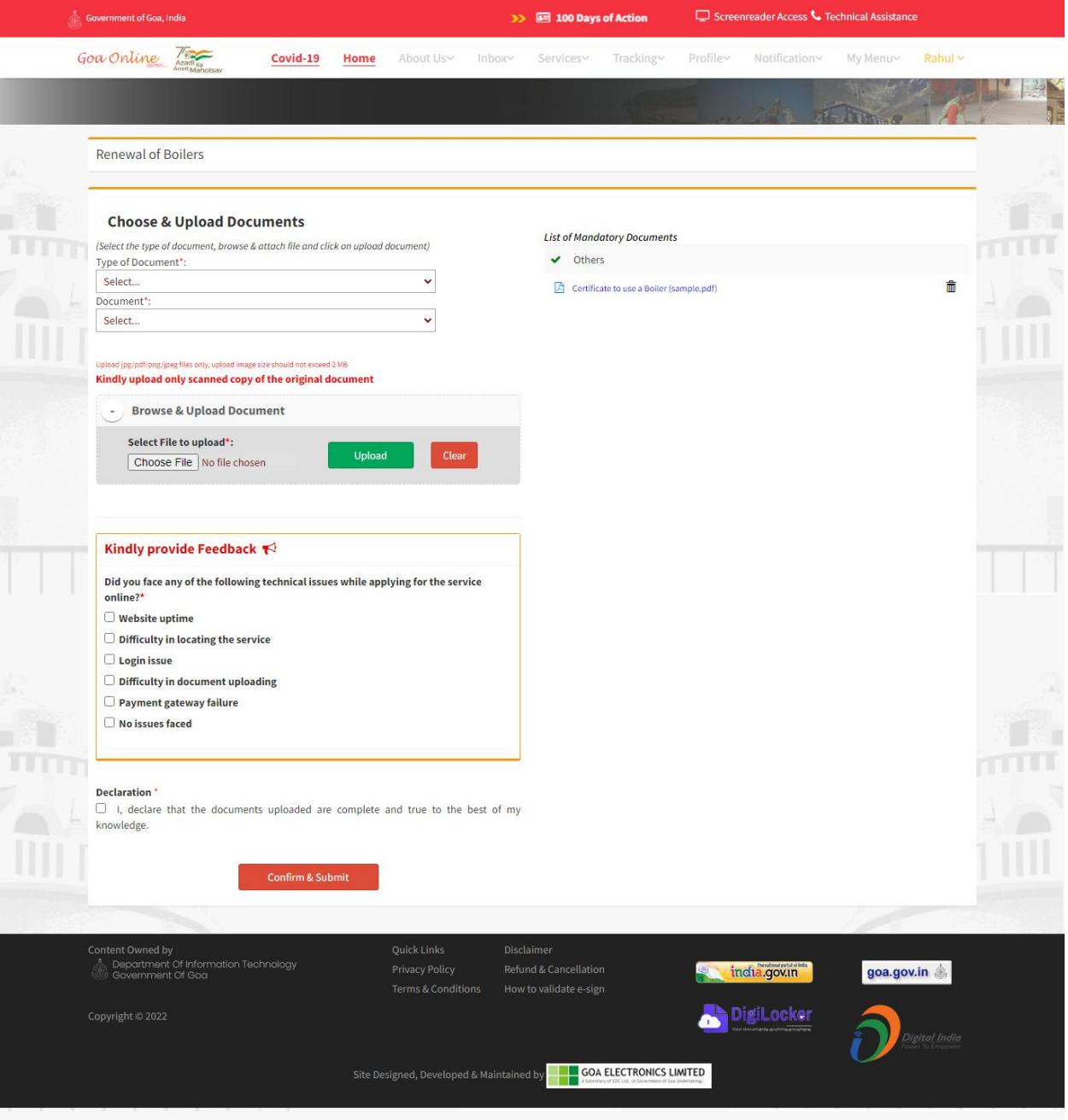

Fig 9

**GOA ELECTRONICS LIMITED** A Subsidiary of EDC Ltd. (A Government of Goa Undertaking)

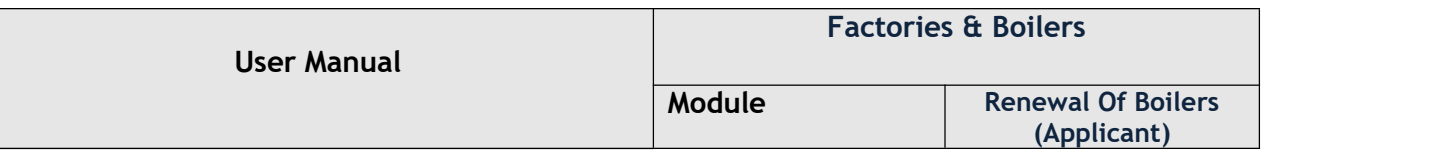

 After clicking Confirm & Submit, click on Proceed to Pay in order to pay the fees online as shown in below Fig.

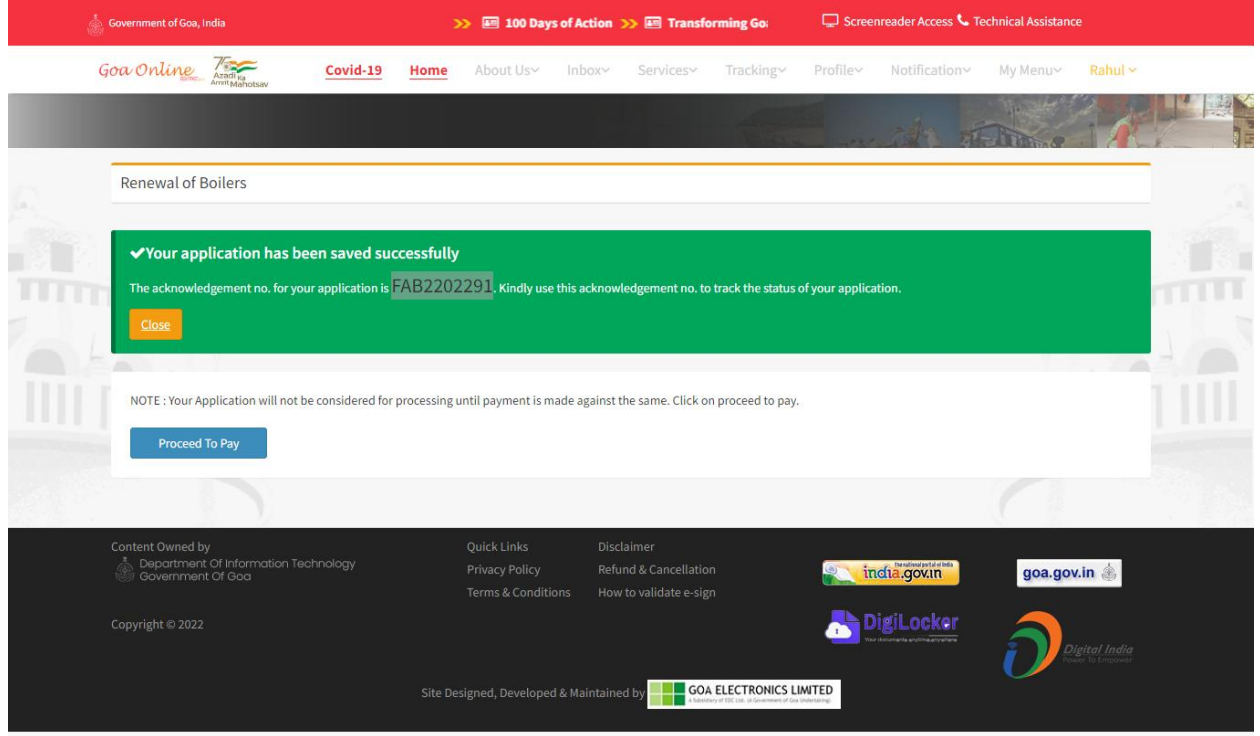

Fig 10

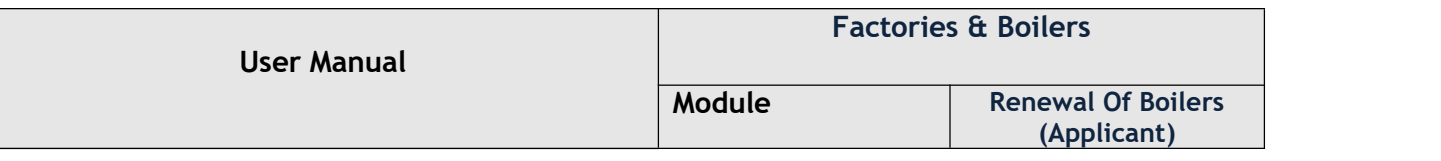

 On successful payment , application will be marked to department for verification as shown in Fig 11.

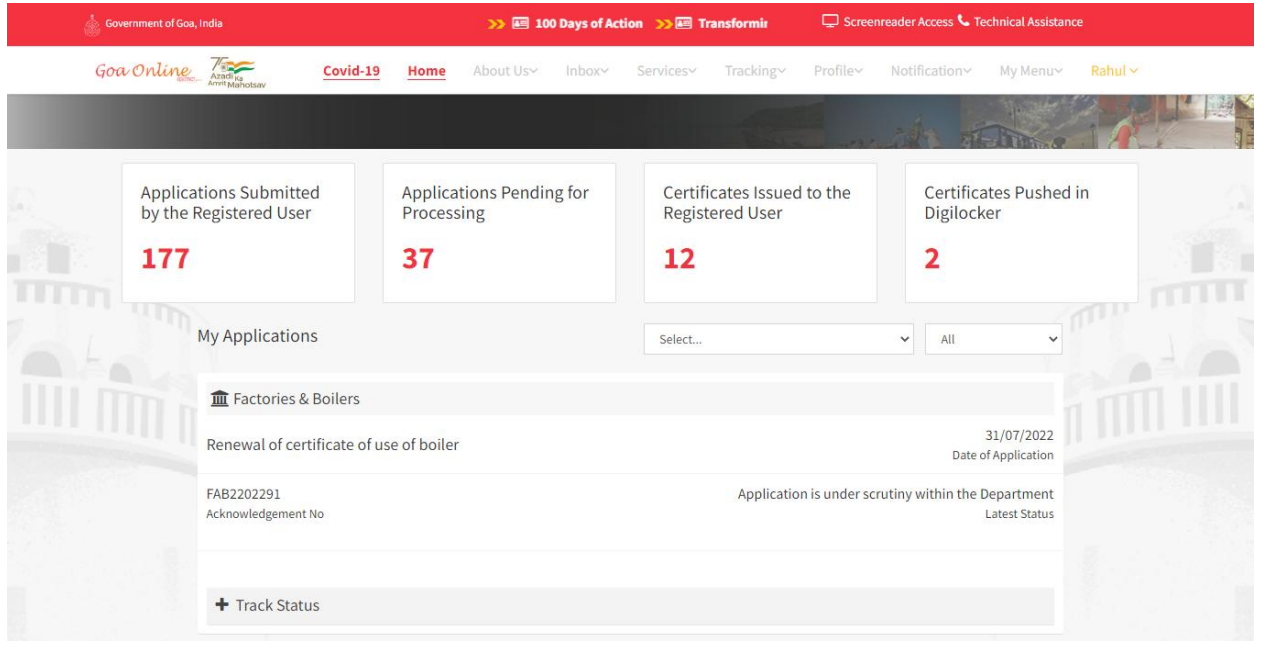

Fig 11

 Once application is verified and approved by department user will be able to download certificate by clicking Download button as shown in below Fig.

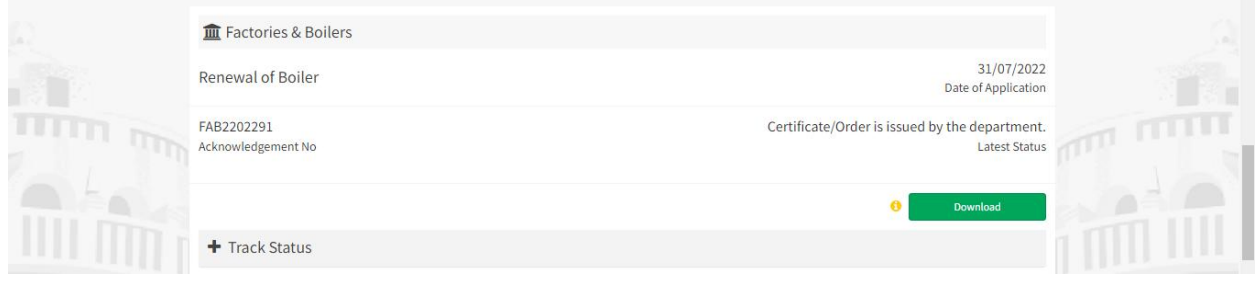

Fig 12

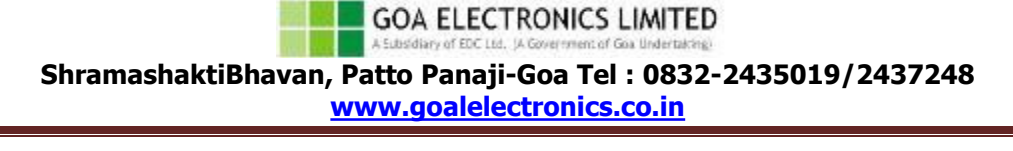